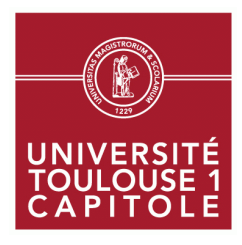

# Consultation de l'emploi du temps Scolarité informatique

**Direction des études Scolarité Informatique** 

Pour consulter votre emploi du temps, vous avez 2 possibilités :

- consulter l'emploi du temps de l'ensemble de la formation ou d'une autre formation
- consulter votre emploi du temps personnalisé via votre ENT

Pour pouvoir consulter votre emploi du temps personnalisé vous devez disposer de votre compte ENT d'une part et d'autre part certaines conditions relatives à votre inscription doivent être remplies :

- o Votre inscription administrative doit être effectuée et validée
- o Votre inscription pédagogique doit être saisie
- o Votre affectation dans les groupes (CM et TD) doit être saisie

Au début de chaque semestre, certaines opérations ne seront peut-être pas encore réalisées. De plus l'emploi du temps personnalisé ne fonctionne plus en fin d'année universitaire (à partir de juillet). **Nous vous demandons donc de préférer la consultation de l'emploi du temps de la formation.** 

## **I – Consulter l'emploi du temps de la formation**

### **A – Accéder au service**

Sur le site de l'université (www.ut-capitole.fr), cliquer sur « Accès ENT »

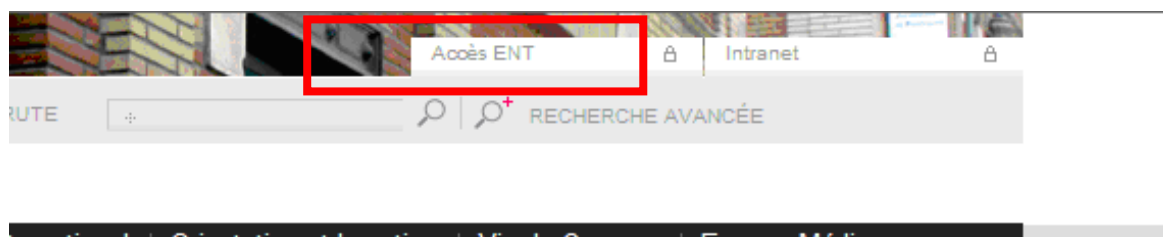

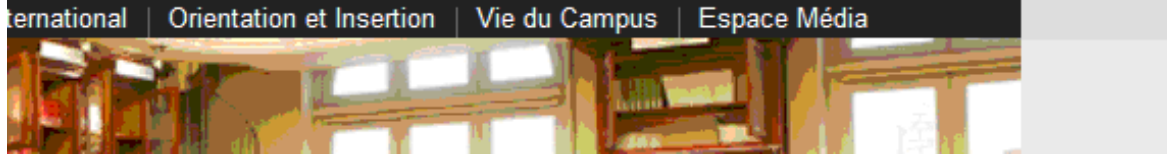

Vous arrivez sur la page d'accueil de l'ENT sans être connecté, l'onglet « **rechercher un planning »** permet en d'afficher le planning correspondant.

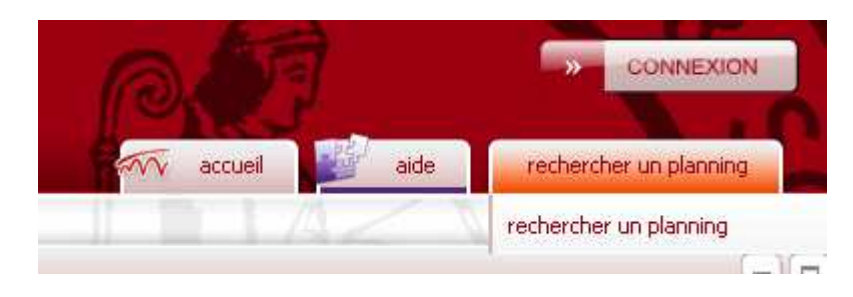

#### UNIVERSITE TOULOUSE 1 CAPITOLE

2 rue du Doyen-Gabriel-Marty - 31042 Toulouse cedex 9 - France - Tél. : 05 61 63 35 00 - Fax : 05 61 63 37 98 - www.univ-tlse1.fr

# **B – Sélection de la formation**

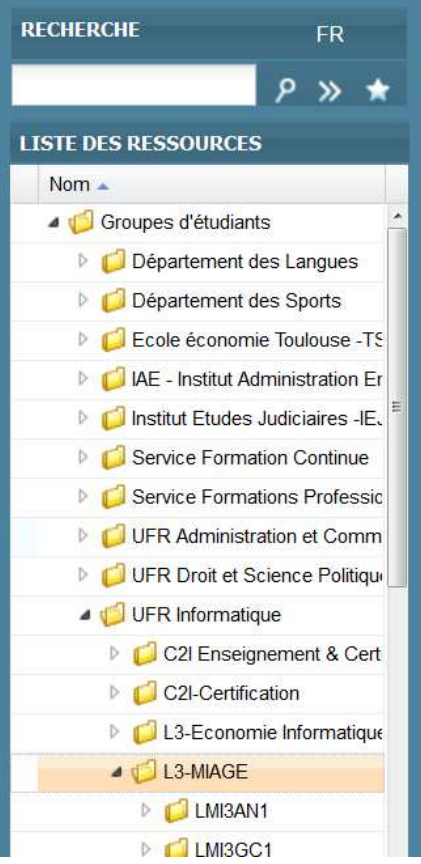

Sur la gauche de l'écran, en cliquant sur les icônes vous déroulez le menu pour accéder aux groupes d'étudiants souhaités.

Par exemple : Groupes d'étudiants\ UFR Informatique\ L3 Miage

Attention : Toujours sélectionner une année de formation comme dans l'exemple L3 MIAGE et ne pas choisir les éléments cidessous (sinon vous n'aurez qu'une partie de l'emploi du temps).

# **C – Consultation de l'emploi du temps**

Le planning de la formation apparaît. Vous pouvez consulter une ou plusieurs semaines de votre emploi du temps en cliquant sur une ou plusieurs semaines au bas de l'écran.

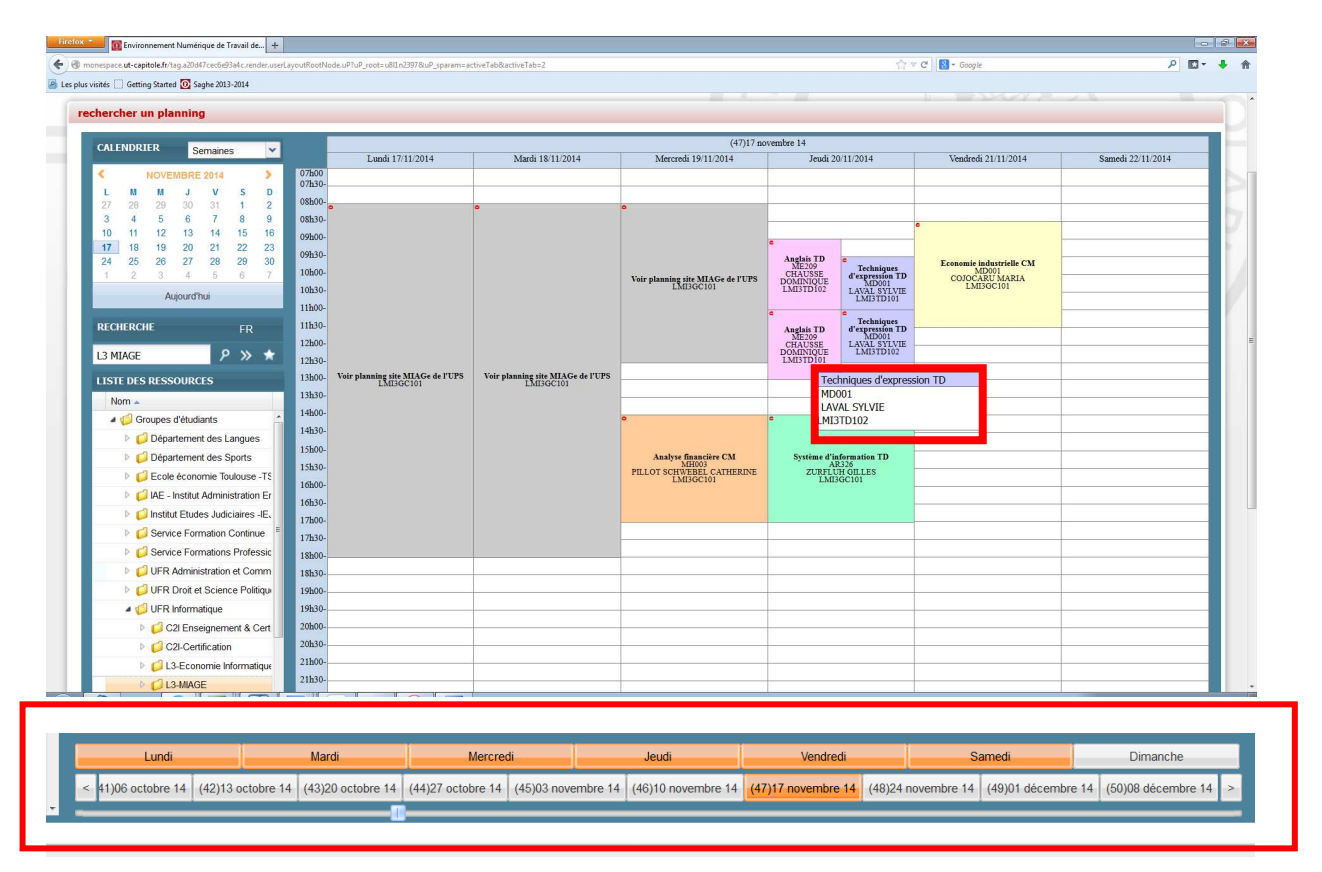

Pour chaque enseignement (activité dans ADE) vous aurez les précisions suivantes : nom de l'enseignement, salle ou amphi, code du groupe de cours ou de TD concerné par l'enseignement.

Lorsque le taille de l'enseignement ne permet pas de visualiser la totalité des informations, vous pouvez obtenir plus de détails en vous positionnant sur l'enseignement à l'aide de la souris une infobulle apparaît.

Parfois le nom de l'intervenant n'est pas encore connu ou intégré dans le système d'information de l'Université. Dans ce cas la mention « non déterminé » sera affichée.

#### **Icônes particuliers**

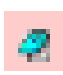

Cette icône indique qu'il existe une note sur l'activité concernée. Vous pouvez accéder à cette note en cliquant sur l'activité. Elle précise des éléments nécessaires au bon fonctionnement de l'activité. Si elle existe, elle doit être **impérativement** consultée. Elle indique en fonction des cas : la salle, le nom de l'enseignant, la répartition des amphis pour les examens …

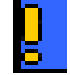

Cette icône indique que l'activité concernée a été placée ou modifiée au cours des dernières 48h.

## **II – Consulter l'emploi du temps personnalisé : se connecter à l'ENT**

Sur le site de l'université (www.ut-capitole.fr), se connecter à votre ENT : « Accès ENT »

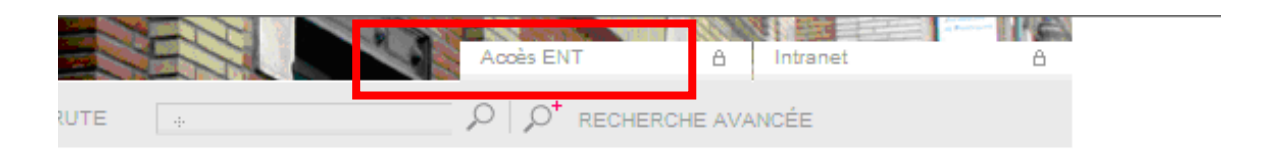

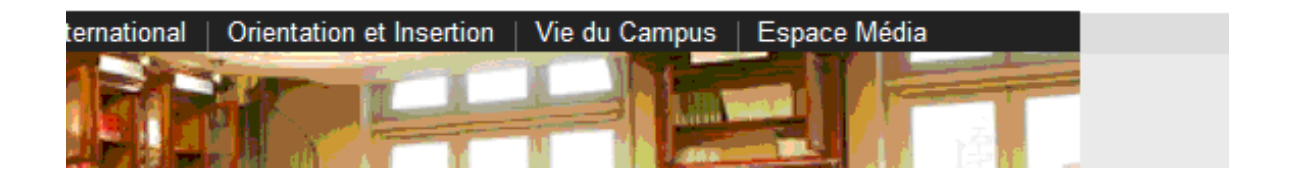

Vous arrivez sur la page d'accueil de l'ENT, connectez vous à l'aide du bouton connexion.

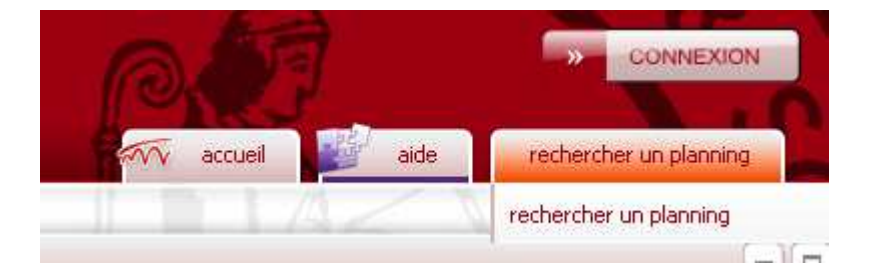

Au sein de l'ENT, dans l'onglet **Etudier**, vous pourrez accéder à votre emploi du temps en ligne en sélectionnant la ligne : **mon emploi du temps**.

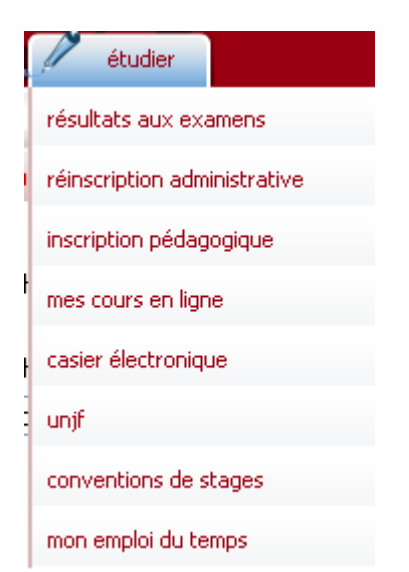